## **LEGGIMI: Istruzioni per l'utilizzo del file kmz relativo al "Piano d'Azione 2013"**

Per visualizzare le informazioni contenute nel file "**PIANO D'AZIONE 2013.kmz**" devi avere installato sul tuo compuer l'applicazione Google Earth.

Se non hai installato il Visualizzatore Google Earth è possibile scaricalo qui: <http://www.google.com/earth/download/ge/>

Una volta installato Google Earth, procedere come segue:

1) Decomprimere il contenuto dell'archivio PIANO D'AZIONE 2013.zip in una stessa cartella (ad esempio C:\PIANO D'AZIONE 2013\). Nella cartella saranno presenti i seguenti files:

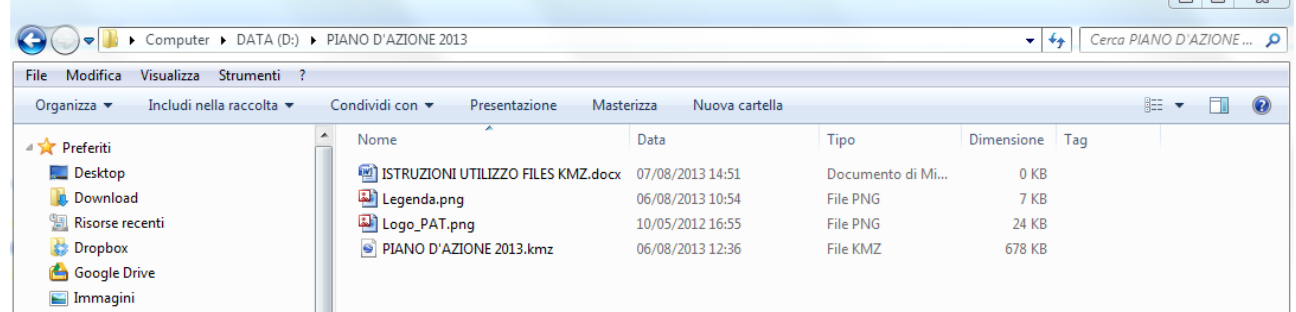

 $\overline{a}$ 

2) Aprire il file **PIANO D'AZIONE 2013.kmz** con un doppio clic del mouse oppure in Google Earth digitando **Crtl+O**, oppure in Google Earth con il comando "Apri" nel menu "File" (FILE->APRI)

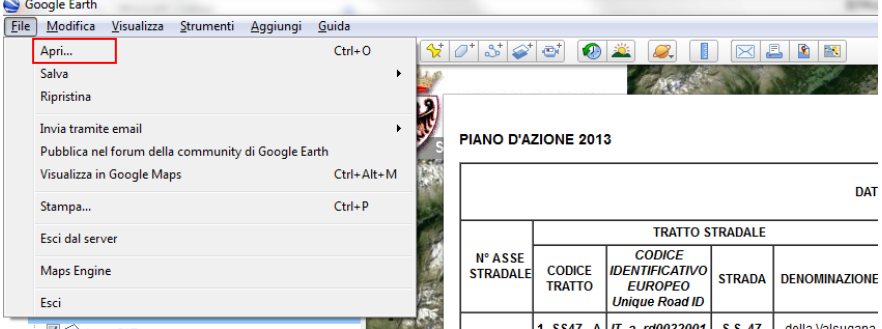

3) Nel riquadro dei LUOGHI (posto a sinistra della schermata principale di Google Earth) compare l'elenco dei contenuti visualizzabili nel file kmz.

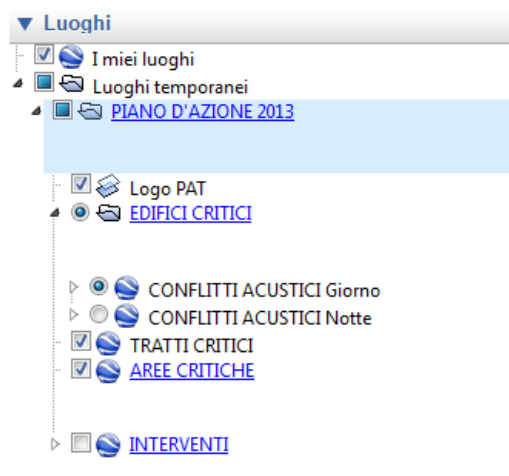

Con un clic del mouse sulle scritte in colore blu e sottolineate presenti nel riquadro dei LUOGHI

(PIANO D'AZIONE 2013, EDIFICI CRITICI, AREE CRITICHE e INTERVENTI) è possibile aprire delle finestre esplicative, contenenti brevi informazioni relative ai vari temi del Piano d'Azione. Le finestre informative possono essere nascoste cliccando con il mouse sulla X, nell'angolo in alto a destra.

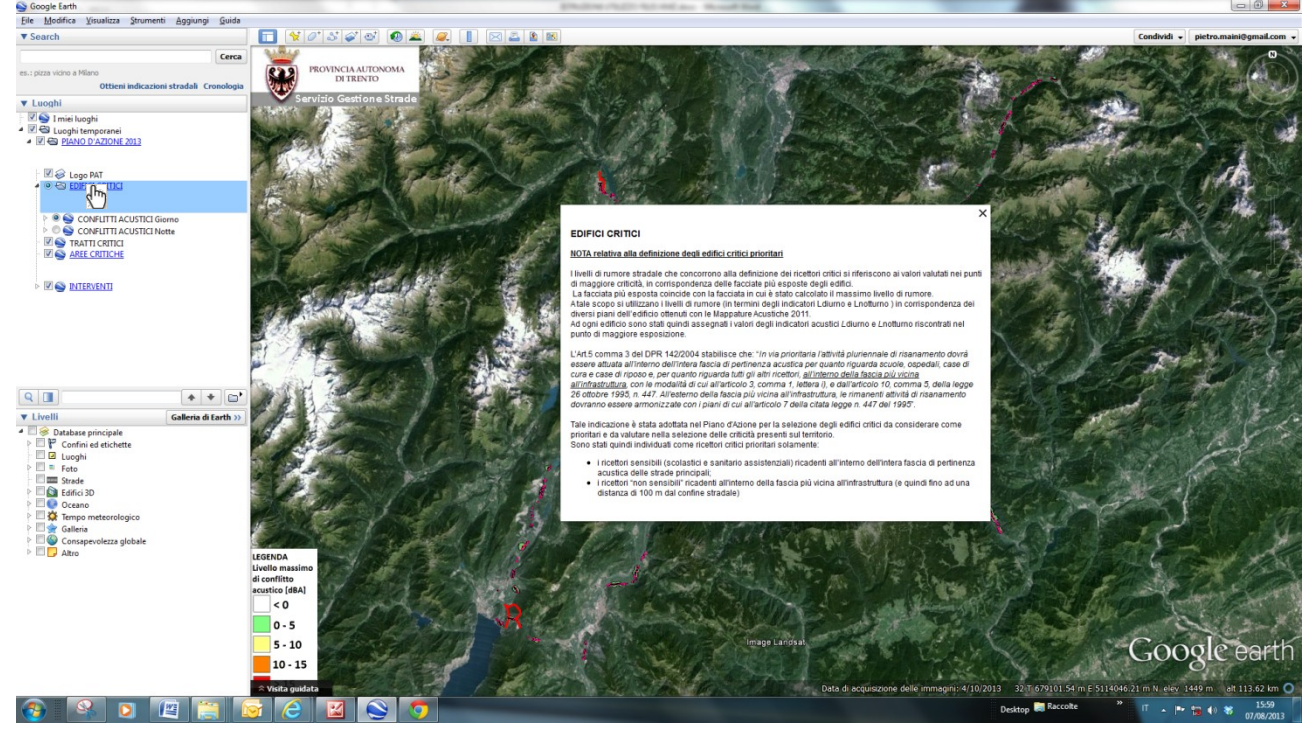

I vari tematismi presenti nel file kmz possono essere "accesi" o "spenti" (ossia visualizzati o

nascosti) semplicemente spuntando le icone  $\Box$  o le icone  $\degree$  presenti nel riquadro dei LUOGHI.

4) A questo punto è possibile visualizzare con Google Earth (in navigazione 2D o 3D) tutti i contenuti del file kmz. Le entità inserite sono "interrogabili" con un semplice "clic" del mouse su di esse

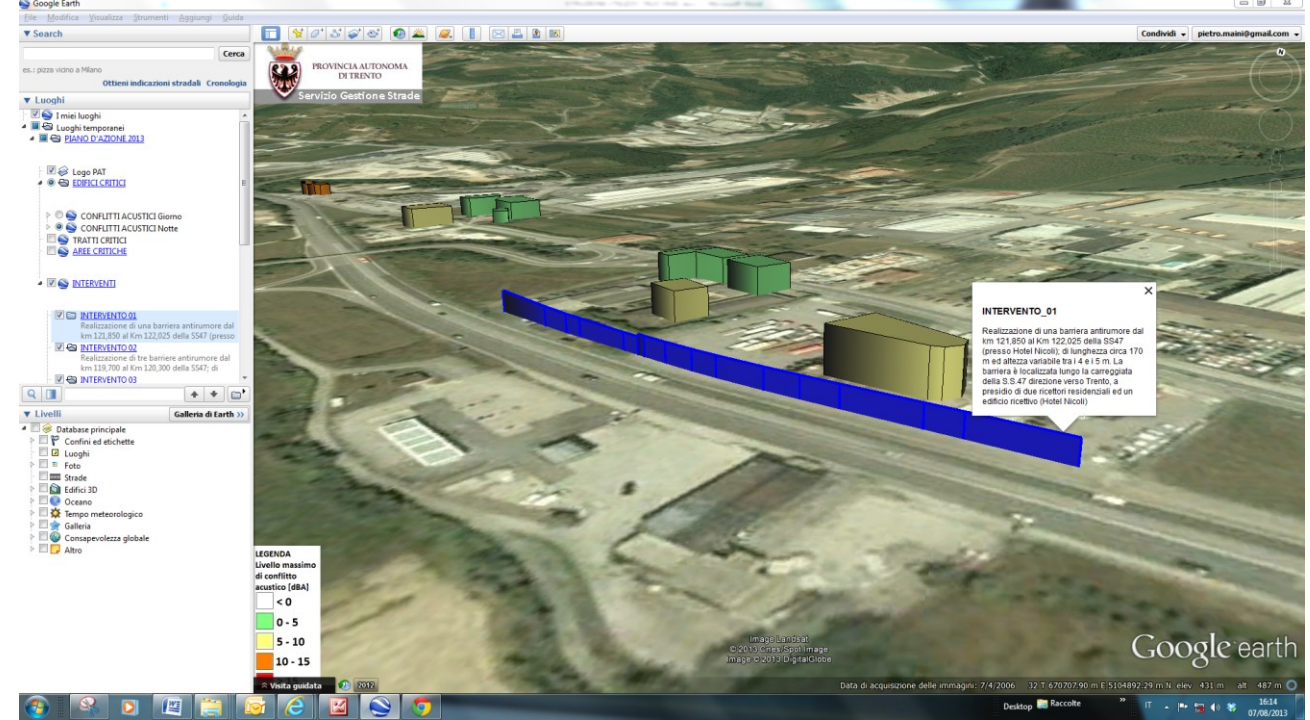